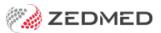

# Surgical bookings

Last Modified on 17/01/2025 9:37 am AEDT

Book an appointment for a surgical procedure. This includes setting up the Operations List - a report that provides information about the operation for the hospital and surgeon. We will also look at how to check all surgical procedures.

Before you can book a surgical procedure, the Appointment Type and Operations List must be set up in Zedmed. To learn more, see the Create Appointment Type article.

## Book a surgical procedure

To book a surgical procedure:

- 1. Go to Zedmed's **Reception** tab.
- 2. Select Appointments.
- The Appointments Display Grid screen will open. If the screen was already open, selectRefresh.
- 3. Right-click the appointment's time slot and select Add (Patient).

The Patient Search screen will open.

4. Search for the patient and select them.

The Appointment Details screen will open.

To learn about searching, see the Find a patient's record article.

- 5. Fill in the relevant appointment details:
  - In the **Type** field, select **Surgical Procedure**.

The Create and Select buttons will appear.

- Enter a Duration for the operation. The End Time will be updated.
- Use the Notes section to record information relevant to the booking.
- Any **Referrals** will appear on the right side.
- The space by **Alerts** shows information from the Alerts section of the patient's record. For example, it could note that the patient needs to pay in advance or that they have missed past appointments.
- The operator's code and booking time are recorded and shown on the **Booking** screen.
- 6. Select Create.

| 2                |                                    |                                              |                               | Арр                             | ointments Di                    | splay Grid            |                                                          |                                                      |                  | _ 🗆 X                  |  |
|------------------|------------------------------------|----------------------------------------------|-------------------------------|---------------------------------|---------------------------------|-----------------------|----------------------------------------------------------|------------------------------------------------------|------------------|------------------------|--|
| Q                | ent Search V<br>P<br>Next Avail. V |                                              | Waiting Room<br>anch 1        | Patient Bill                    |                                 |                       | e Extra Surgi<br>V 🗐<br>Doctor Resourc                   | Friday                                               | 23/07            | /2021 🗸 🗖              |  |
| Fri              | Hatcher,Danni                      |                                              | HEDRICK, WAR                  | REN                             | Davis,Phillip                   |                       | Smith, John                                              |                                                      | Nurse            |                        |  |
| 9 <sup>AM</sup>  | 0<br>15 A23 Elwin                  | Mules Bro                                    | 0                             |                                 | 0                               |                       | 0                                                        |                                                      | 0                |                        |  |
|                  | 30                                 | Appointment Details                          |                               |                                 |                                 |                       |                                                          |                                                      |                  |                        |  |
|                  | 45                                 |                                              | riday, 23 July<br>WARREN HEDR |                                 |                                 |                       | lollaway, k<br>∝ ₄                                       |                                                      |                  |                        |  |
| 10 <sup>₄</sup>  | 0 15 30                            | Resource<br>Start Time                       | 11:30                         | Clinic Branch<br>Status Current | 1                               | Fir                   | e № 4<br>st in 17/03/202<br>Contact Details<br>Phone (H) |                                                      | Second and a     | DOB 19/05/1995<br>Туре |  |
| 11 <sup>AM</sup> | 45                                 |                                              | 12:30                         |                                 | l Procedure                     |                       |                                                          | ob Pl,BUGLE RA                                       | ANGES 5251       |                        |  |
| 12 <sup>PM</sup> | 30                                 | Notes                                        |                               |                                 | Create Se                       |                       | By D                                                     | r Phillip Davis<br>r Pete Steven<br>2/07/2021 for 99 | ICC<br>99 months |                        |  |
| 1 <sup>PM</sup>  | 30                                 | Reason for che                               |                               |                                 |                                 | ~<br>~                | Clinical V                                               | /arnings                                             | ]                |                        |  |
| 2 <sup>PM</sup>  |                                    | Cancellation W<br>Hide Notes<br>Account Paye |                               | High                            | Allow SMS                       | <ul> <li>✓</li> </ul> |                                                          |                                                      |                  |                        |  |
|                  | 30                                 | Hollaway, Kr<br>Medicare<br>Springs          | nut                           | P1<br>MC<br>MC                  | \$2,073.25<br>\$326.65<br>\$.00 | =                     |                                                          |                                                      |                  |                        |  |
| 2 <sup>PM</sup>  |                                    | Church, Law                                  | rence                         | P1                              | \$.00                           | ~                     |                                                          |                                                      |                  |                        |  |
| Month            | ┥ Week ┥ I                         | Repeated boo                                 | king                          | s Print Letter                  | r Find Patie                    | ent Print S           | lin                                                      | Close                                                | Can              | cel Help               |  |
|                  | Branch 1                           | Finctabel                                    | 500king rule                  | Fincetter                       | 13 Inter Paul                   | Fillts                |                                                          | Close                                                | Can              | nep                    |  |

The Add Surgical Procedure screen will open.

The tabs on this screen are used to select items for the Operations List, a report that provides information about the procedure for the hospital and the surgeon.

| 2                                     |                                                                       | Add S                                                               | urgical Procedure                                                                                     | ,                             |                                 | - • ×               |                  |        |
|---------------------------------------|-----------------------------------------------------------------------|---------------------------------------------------------------------|----------------------------------------------------------------------------------------------------|-------------------------------|---------------------------------|---------------------|------------------|--------|
| Checklist<br>Patient Details          | Services<br>Add from Exist                                            | ting Quote A                                                        | dd from New Quote                                                                                     |                               |                                 |                     |                  |        |
| Procedure<br>Notes<br>Surgery Details |                                                                       | m # Description<br>2440 Cleft lip, unila                            | Amount Not<br>te \$576.35 [In                                                                         | es<br>Royal Melbourn          |                                 |                     |                  | _      |
| Services                              | <b>2</b>                                                              |                                                                     | Add Su                                                                                                | urgical Procedu               | ure                             | ß                   | _ 🗆 X            |        |
|                                       | Checklist<br>Patient Details<br>Procedure<br>Notes<br>Surgery Details | Surgery Details<br>Surgeon<br>Assistant Physicia<br>Hospital        | Phillip Davis                                                                                         | <ul><li>✓</li><li>✓</li></ul> | Anaesthetist<br>Referral Doctor | None<br>Brenda Reed | > >              |        |
|                                       | Services                                                              | 0                                                                   | L                                                                                                    | م جا جا د                     | -<br>Surgical Proce             |                     |                  | _ 0    |
|                                       |                                                                       | Patier Cetails<br>Procedure<br>Notes<br>Surgery Details<br>Services | Name<br>Date Of Birth<br>Home Phone<br>Email Address<br>Account Payer Informa<br>Account payer inform | nation is populated f         | Medicare Nu<br>DVA Numbe        | r                   | 21 Expiry Expiry |        |
|                                       |                                                                       |                                                                     | Account Payer Name                                                                                    | Hollaway, Knut                |                                 |                     |                  |        |
|                                       |                                                                       |                                                                     | Fund                                                                                                  | BUPA                          |                                 |                     |                  |        |
| ,                                     |                                                                       |                                                                     | Membership Number<br>Claim Number                                                                     | 12345678                      | Expiry                          |                     |                  |        |
|                                       |                                                                       |                                                                     |                                                                                                    |                               |                                 |                     | Close            | Cancel |

- 7. Select the **Checklist** tab:
  - Select the items you want to be included in the Operations List.
- 8. Select the Patient Details tab:
  - The patient's information is taken from the patient's record.
  - To populate the Account Payer Information section, you need to create a quote, as shown in step 12.
- 9. Select the **Procedure** tab:
  - For **Type**, select the surgical procedure.
  - Fill in any fields relevant to the procedure.
  - Under Instruments, select each item then the + icon to include that item in the Operations List.

To learn about setting up types and instruments, see the Set up a surgical Appointment Type article.

- 10. Select the **Notes** tab:
  - Enter anything you want to be added to the Operations List.
- 11. Select the **Surgery Details** tab:
  - Use the **Anesthetist**, **Referral Doctor and Assistant Physician** fields to make selections relevant to the procedure. The names come from the address book.
  - Select the hospital.
  - Review and fill in the admission and surgery fields.
- 12. Select Services:
  - a. Select Add from New Quote.

The **Quotation** screen will open. Fill in the **Services** section.

- b. In the **Date** field, select the surgery date.
- c. In the Item field, enter the procedure's item code.
- d. Press Tab.
- e. If you're charging a health fund, select the patient's fund in the Fee field.
- f. Select Properties, select the Hospital/Site, then select OK.

Check that the hospital now shows in the **Notes** field for the service.

- g. Select Suppress.
- 13. Select **Yes** to confirm.

|                         |                                                                                                    |                                          |                    |                                                                                                    | Quotat       | ion        |            |          |       |               |                  |                  |        |
|-------------------------|----------------------------------------------------------------------------------------------------|------------------------------------------|--------------------|----------------------------------------------------------------------------------------------------|--------------|------------|------------|----------|-------|---------------|------------------|------------------|--------|
| Invoice                 |                                                                                                    |                                          |                    |                                                                                                    |              |            |            |          |       |               |                  |                  |        |
| Patient                 | Mr Knut Hollaway                                                                                               |                                          |                    |                                                                                                    | DVA          | HCC#       | ŧ          | Si       | afety | Per           | ns. Status N     | None             |        |
|                         | File 4                                                                                                    | DOB 19/05/199                            | 5 (26)             |                                                                                                    |              |            |            |          |       |               |                  |                  |        |
| Payer                   | Hollaway, Knut                                                                                                 |                                          | ~                  | Add/Edit P                                                                                                    | Duor         | Payer Deb  | ts         | Patient  |       | Family        |                  |                  | Credit |
| rayei                   |                                                                                                    |                                          | *                  | Add/Edit P                                                                                                    | ayer         | Due        | -          | 2073.25  |       | 2073.25       |                  |                  | 0.00   |
|                         | Applicable Fee Type                                                                                            | P1                                       |                    | _                                                                                                    |              | Deferred   | ł          | 0.00     |       | 0.00          |                  |                  |        |
| Doctor                  | HEDRICK, WARREN                                                                                                | 4                                        | Y                  | Α                                                                                                    |              | - 10.1     | 4          |          |       |               |                  |                  |        |
|                         |                                                                                                    | То                                       | Starts             | Mths N                                                                                                    | lotes        | Fund Deta  |            |          | #     | 12345678      | Fund Fee         | <b>_</b>         | IF7    |
| Request/<br>Referral Dr | Dr Pete Steven                                                                                                 | PD                                       | 12/07/2021         | Indef                                                                                                    |              |            |            |          | Ŧ     | 120 10070     | Fund Fee         | Type             |        |
| Referral Dr             |                                                                                                    |                                          |                    |                                                                                                    |              | Refund/Ga  | ap Calcula | ation    |       | Invoice Style | •                |                  |        |
| Claim                   |                                                                                                    |                                          |                    |                                                                                                    |              | ↓ O Fund   |            | Medicare |       | Print Gap     |                  | Corpora          | te 🗌   |
| Date<br>28/07/20        | Item#<br>1 52440                                                                                               | Description<br>Cleft lip, unilate        | eral - primary rep | Fee<br>pair, P1                                                                                                    | Tax<br>✓ FRE | Unit Value | Qty Ar     | 576.35   | lotes |               | Estim. Ref<br>47 | fund Gi<br>78.80 | 97.55  |
| _                       | the second second second second second second second second second second second second second second second s | NAMES OF TAXABLE PARTY OF TAXABLE PARTY. | eral - primary rep | and the second second se |              |            |            |          | lotes |               |                  |                  |        |
| _                       | 21 52440                                                                                                    | Cleft lip, unilate                       | eral - primary rep | and the second second se |              |            |            |          |       | isc.          | 47               |                  |        |
| 28/07/20<br>Assist Fe   | 21 52440                                                                                                    | Cleft lip, unilate                       |                    | pair, P1                                                                                                    |              | 576.35     |            | 576.35   |       | isc.          | 47               | 78.80            | 97.55  |
| 28/07/20<br>Assist Fe   | El 52440                                                                                                    | Cleft lip, unilate                       |                    | Delete                                                                                                    | ✓ FRE        | 576.35     |            | 576.35   |       | isc.          | 47               | 78.80            | 97.55  |
| 28/07/20<br>Assist Fe   | Ee Propert                                                                                                    | Cleft lip, unilate                       |                    | Delete                                                                                                    | V FRE        | 576.35     |            | 576.35   |       | isc.          | 47               | 78.80            | 97.55  |
| 28/07/20<br>Assist Fe   | Ee Propert                                                                                                    | Cleft lip, unilate                       |                    | Delete                                                                                                    | V FRE        | 576.35     |            | 576.35   |       | isc.          | 47               | 78.80            | 97.55  |

You will return to the Add Surgical Procedure screen.

The **Services** tab will now show the quote, and the **Patient Details** tab will show the **Account Payer Information**.

- 14. Select Close to save and Exit.
- 15. Select Close on the Appointment Details screen.

### The Surgical Procedure List

Zedmed allows you to view and manage all surgical bookings using the **Surgical Procedure List**. This screen makes it easy to look up surgeries, view and print an appointment's Operations List and create quotes.

To open the Surgical Procedure List:

- 1. Go to Zedmed's **Reception** tab.
- 2. Select Appointments.

The Appointments Display Grid screen will open. If the screen was already open, selectRefresh.

3. On the top menu, select Surgical Procedures.

| 2                |                                                       |                                                                   | Appointm                         | ents Display Grid                        |                                       | _ <b>_</b> ×                               |
|------------------|-------------------------------------------------------|-------------------------------------------------------------------|----------------------------------|------------------------------------------|---------------------------------------|--------------------------------------------|
| Q                | nent Search View Ref<br>P 🦳<br>Next Avail. Waiting Ro | Branch 1                                                          | Patient Bill Enco                | unters Ref Drs Close Ex<br>Branch Doctor | tra Surgical Procedu<br>Resource Mond |                                            |
| Mon              | Hatcher,Danni                                         | HEDRICK, WAR                                                      | REN Davis,                       | Phillip Art                              | hur,Lesley                            | Nurse                                      |
| 9 <sup>am</sup>  | 0<br>10<br>20<br>30<br>40<br>50                       | 0                                                                 | 0<br>15<br>30<br>45              | 4 Hollaway, Knut 💱                       |                                       | 0<br>15<br>30<br>45                        |
| 10 <sup>AM</sup> | 30                                                    | From Date 01/07/202:<br>To Date 01/08/202:<br>Include unscheduled | Doctor                           | All                                      | re List                               | - C X                                      |
| 11               |                                                       | Date/Time<br>16/07/2021 10:00 AM                                  | Patient<br>Hollaway, Knut        | Hospital<br>Royal Melbourne Hospital     | Surgeon<br>Phillip Davis              | Procedure<br>Knee Reconstruction           |
| 12 <sup>™</sup>  |                                                       | 16/07/2021 11:15 AM<br>20/07/2021 9:30 AM                         | BLAIR, BEVERLY<br>Hollaway, Knut | Royal Melbourne Hospital                 | Phillip Davis<br>Phillip Davis        | Knee Reconstruction<br>Knee Reconstruction |
|                  | 4                                                     |                                                                   |                                  |                                          |                                       |                                            |
| Month            | ◀ Week ◀ Day                                          | Print Prev                                                        |                                  | 1                                        | Add E                                 | dit Delete Close                           |

#### Surgical Procedure List activities

You can use the Surgical Procedure list to:

- 1. Filter the results by changing the From Date and To Date range and using the Hospital, Doctor and Patient fields.
- 2. View an Operations List by selecting a patient then Screen. The report has Print and Export to PDF menu options.
- 3. Print an Operations List -by selecting an appointment then Print.
- 4. Open the Surgical Procedure screen by selecting an appointment then selecting Edit.
- 5. Add a quote for a procedure by selecting a patient and selecting Edit > Services tab > Add for New Quote.
- 6. Add a new Operations list by selecting Add. We recommend adding an Operations List when booking the appointment.

## The Operations List

Provides information about the operation for the surgeon. The information can include the surgical instruments required and the patient's approvals. The list is sent to the hospital so the staff there has all the information they need about a booking.

The Operation List is an option for all appointments created using the **Surgical Procedure - Appointment Type.** You can select what to include using the **Add Surgical Procedure** screen, which opens when you select **Create** on the **Appointment Details** screen. This process is explained in the **first section of this article**.

#### To print out the Operations List

- 1. Open the Appointment Book.
- 2. Select Surgical Procedures from the top menu.
- 3. Select the applicable date range.
- 4. Select the patient/procedure from the list.

5. Select Print or Preview to open the list, then select Print.

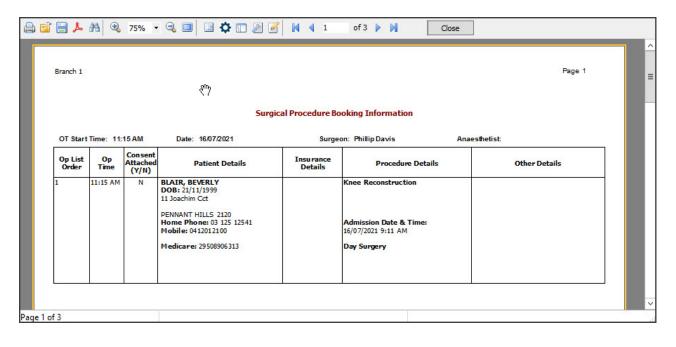